## Fax Extension for the Obihai OBi300 ATA

# **SYS**

### Quick Activation and Installation Guide

Welcome to Fax Extension Service with 8x8 Virtual Office! Getting your Fax Extension Service up and running on your Obihai OBi300 Analog Terminal Adaptor takes just a few minutes

#### Activating Your Obihai ATA Fax Service

You will need your activation code to activate your Obihai ATA. The activation code is received via email. You can also retrieve it in the 8x8 Account Manager (if you have Administrator access) by following these instructions:

- 1. Go to [login.8x8.com.](http://login.8x8.com)
- 2. Enter your administrator username and password, click Login.
- 3. In the Application Panel, click on Account Manager icon to launch the application.
- 4. Click Phone System in the top navigation bar, and select View All Extensions.
- 5. Click Activate Device next to the extension you wish to activate.
- 6. A pop-up screen displays the activation code for the extension.
- 7. Connect your ATA to a power source and an Internet connection.
- 8. Make sure a phone is connected to the FXS (Phone) port on the Obihai ATA that you want to activate.
	- If your fax machine has a telephone, lift the handset and follow the voice instructions to enter the activation code and activate your port.
	- If your fax machine does not have a built-in telephone, temporarily connect any analog telephone to activate this ATA, then plug your fax machine back in for fax service.

#### Installing your Obihai OBi300 ATA

- 1. Connect your fax machine to the **Phone** port on the back of your Obihai OBi300 ATA.
- 2. Disconnect the power adapter on your Obihai ATA and reconnect it after a few seconds.
- 3. You are now ready to place fax calls.

## For more information, visit [support.8x8.com](http://support.8x8.com)

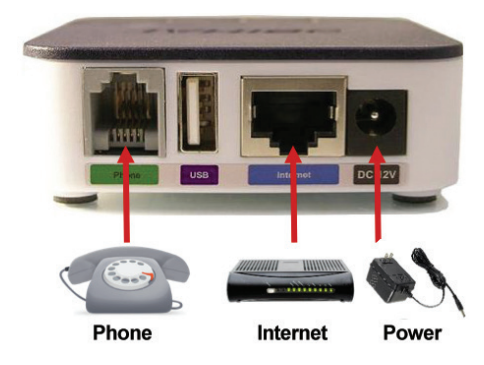

Activating your fax service

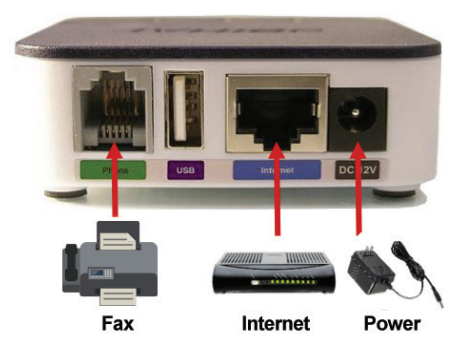

Installing the Obihai OBi300 ATA

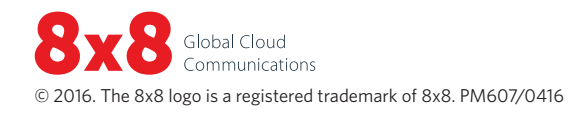